# UDLAP.

Evaluación de Proyectos en LiveText

Manual de Profesores

## Contenido

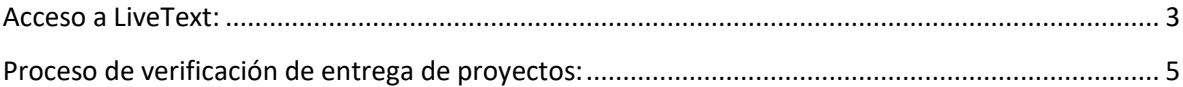

 $3555$ 

# <span id="page-2-0"></span>Acceso a LiveText:

A cada profesor le llegará un correo electrónico informando que la Universidad de las Américas Puebla (UDLAP) le está brindando acceso al sistema LiveText.

Este sistema es utilizado por la UDLAP para llevar a cabo el proceso de evaluación de resultados de aprendizaje (Learning Outcomes).

## Universidad de las Américas Puebla (UDLAP) te notifica tu acceso a **LiveText**

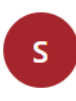

support@watermarkinsights.com Jue 27/01/2022 06:20 PM Para:

#### Estimado(a)

Usted ha recibido este correo electrónico porque la Universidad de las Américas Puebl (UDLAP) le está brindando acceso al sistema LiveText. Este sistema es utilizado por la UDLAP para llevar a cabo el proceso de evaluación de resultados de aprendizaje (Learning Outcomes).

Para iniciar sesión en LiveText utilice sus credenciales institucionales UDLAP y copie la siguiente dirección en su navegador:

#### https://www.livetext.com/misk5/login/udlap

Si presenta algún inconveniente, por favor contacte a Service Desk (222) 229 20 00.

Gracias.

Equipo LiveText y UDLAP

### 1.- Entrar al enlace enviado por LiveText para acceder a la plataforma:

#### https://www.livetext.com/misk5/login/udlap

2.- Al abrir el enlace aparece la pantalla donde se solicita el Nombre de usuario y Contraseña, en estos campos se debe digitar el ID y contraseña institucional:

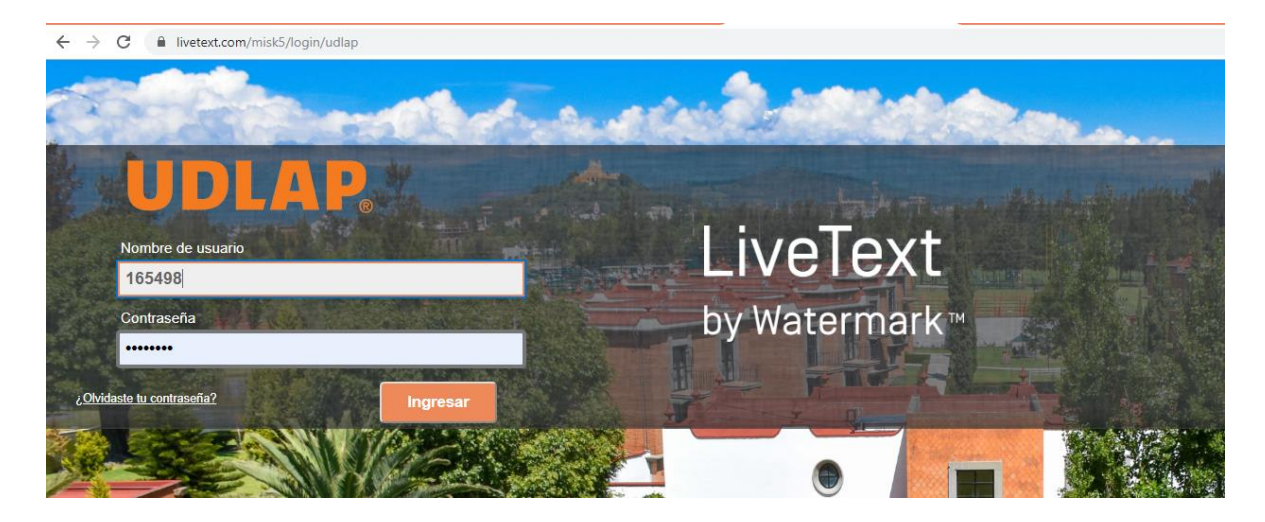

Nota: También se puede acceder a la plataforma desde la página principal de la Universidad:

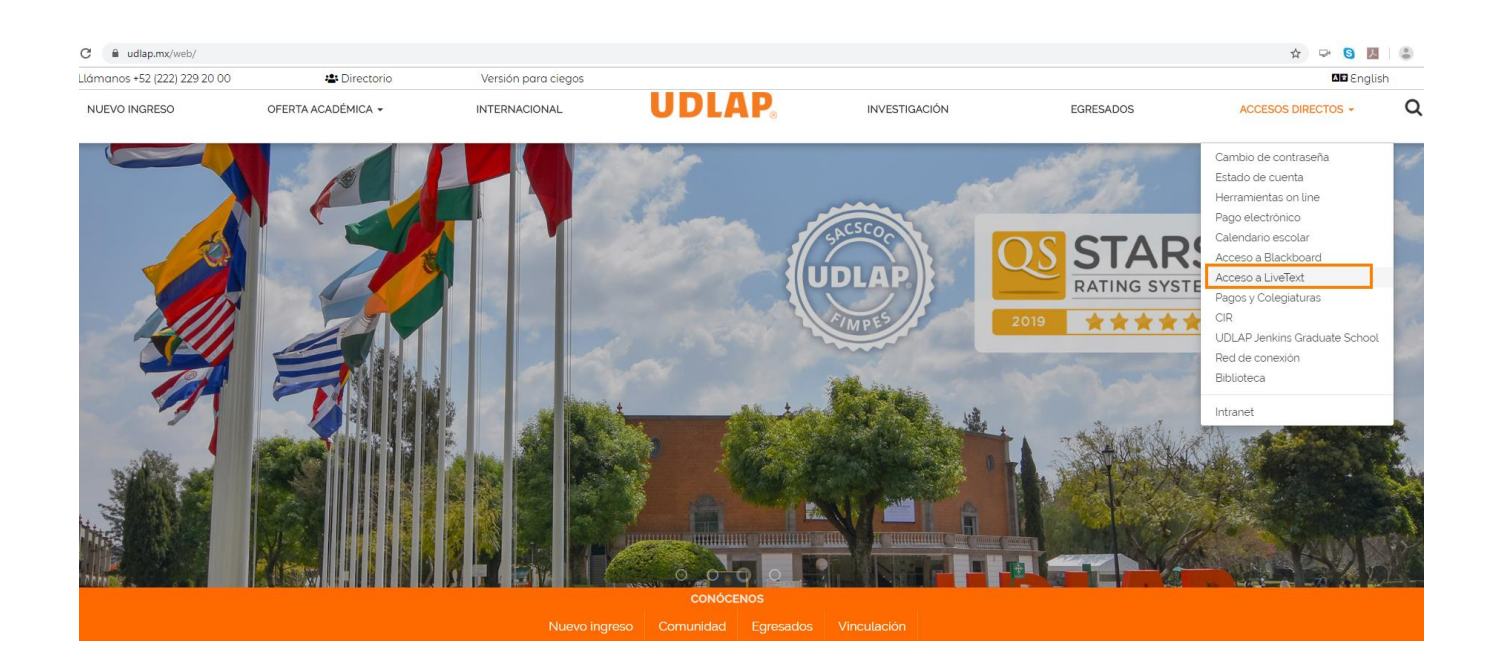

# <span id="page-4-0"></span>Proceso de verificación de entrega de proyectos:

En la pantalla principal aparecerán los cursos a los que está inscrito, deberá seleccionar el curso en el que va a verificar la entrega de proyectos:

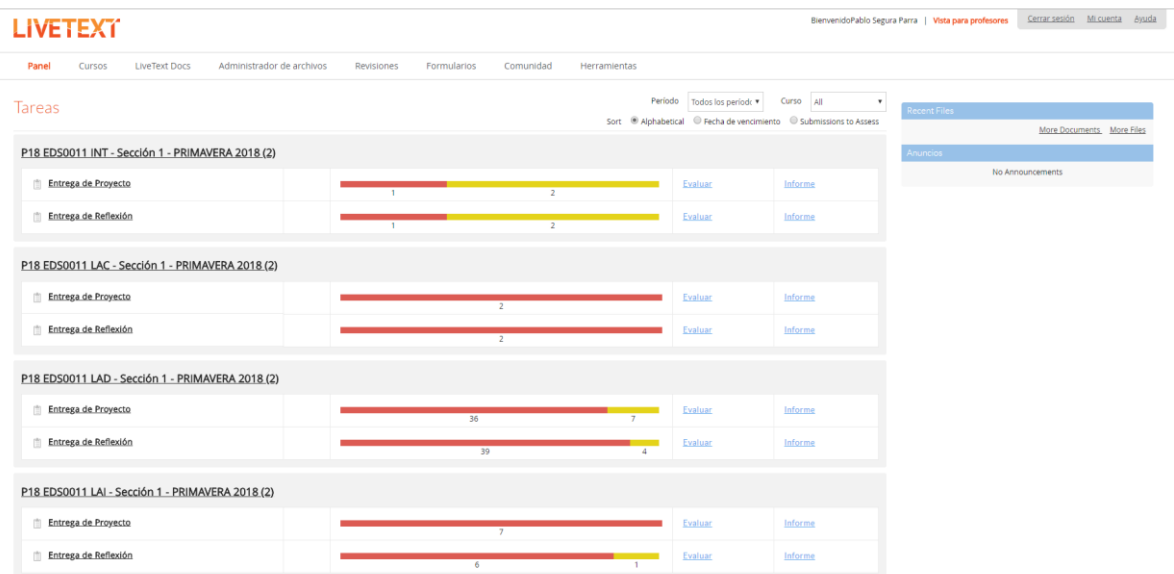

Seleccionar el área de "Tareas" y dentro del área de tareas, seleccionar la tarea correspondiente:

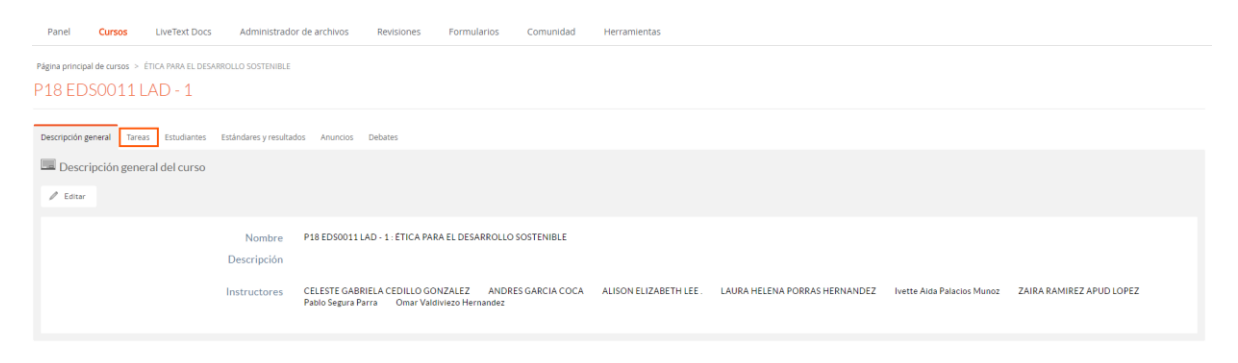

#### Nota: En este ejemplo, significa que han entregado 7 estudiantes y 36 aún están pendientes:

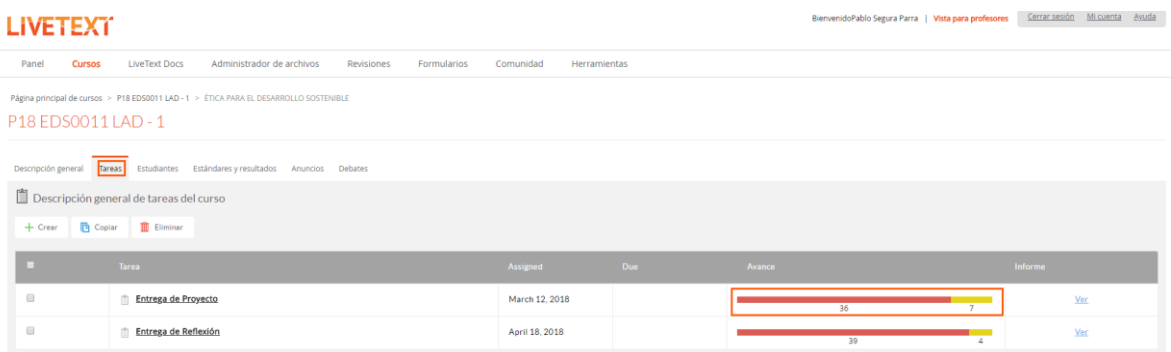

Seleccionar el área "Envíos y calificaciones" para que muestre a los estudiantes. En esta pantalla hay 3 tipos de estudiantes:

- Rojo: Los estudiantes que aún no envían el proyecto. •
- Amarillo: Los estudiantes que ya enviaron su proyecto y están en espera de ser • evaluados.
- Verde: Los estudiantes ya evaluados.  $\bullet$

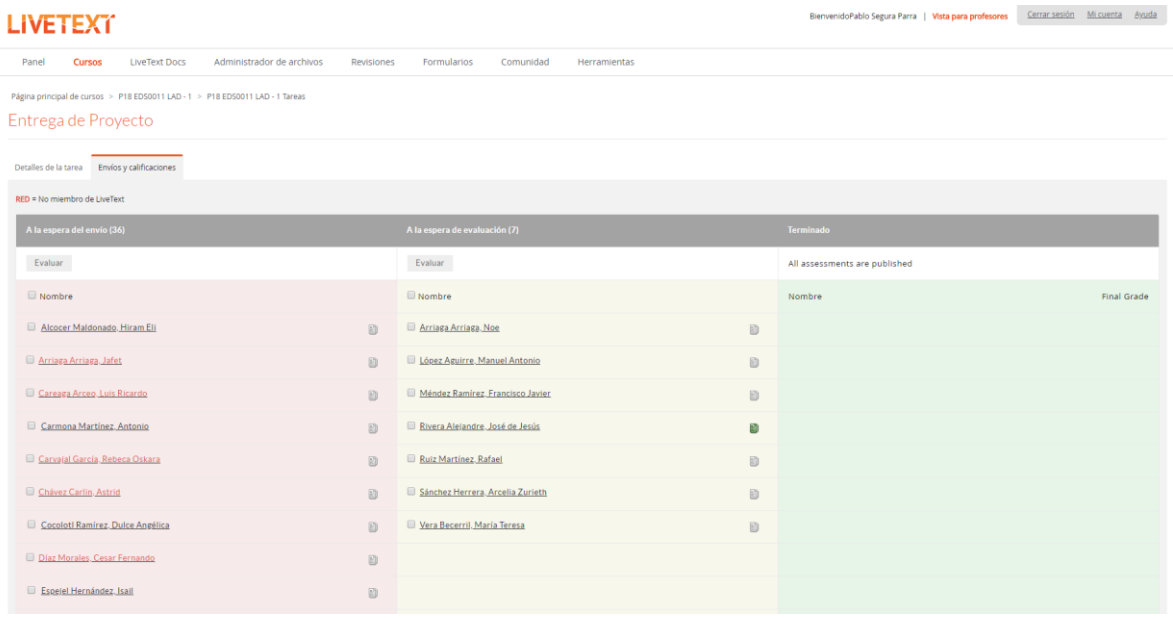

El profesor debe verificar que todos los estudiantes estén en la sección "A la espera de evaluación" (sección amarilla):

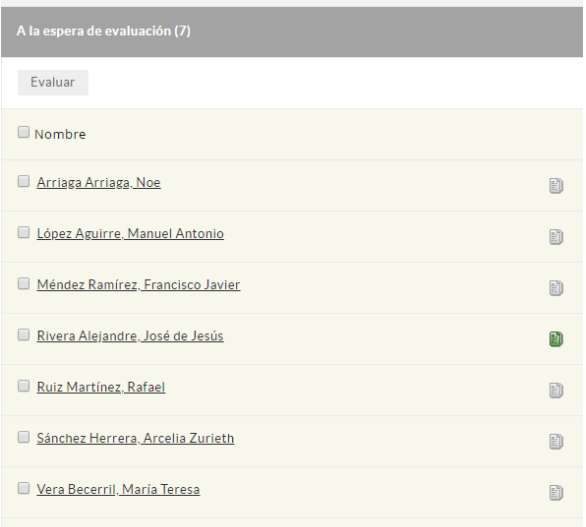

Los estudiantes faltantes que están en la sección "A la espera del envío":

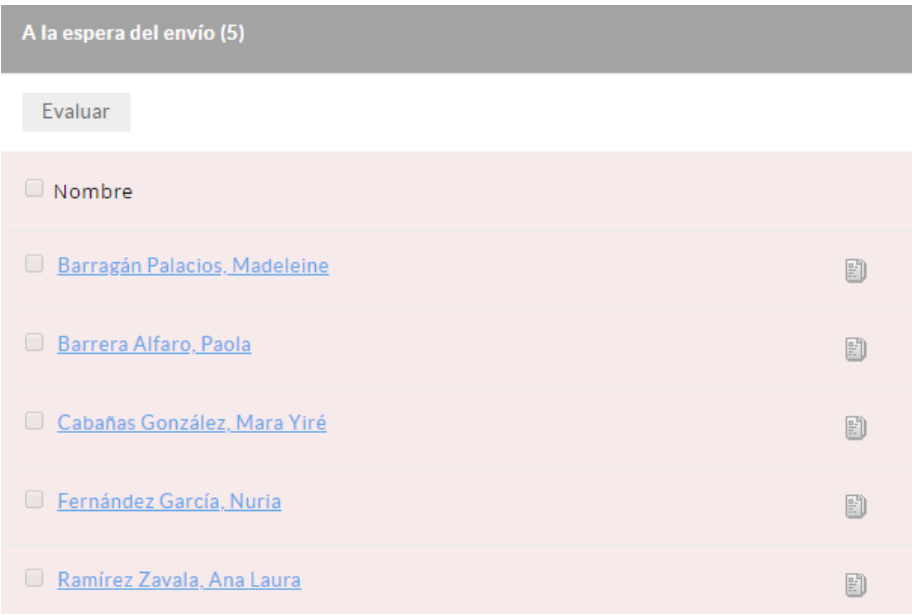